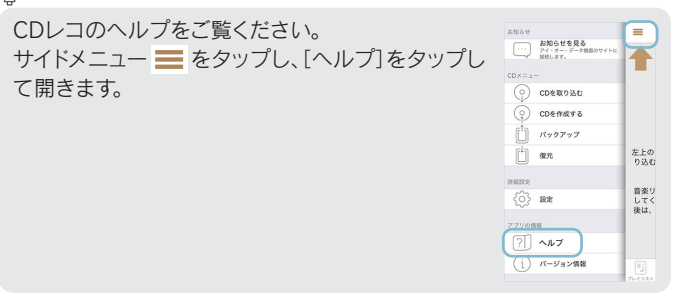

## $Q$ : CDレコを削除すると曲が消えます

対応接続ケーブルおよび対応モバイルバッテリーについては、別紙「必ずお読みください の「【参考】対応モバイルバッテリー」参照)

# アプリをインストールする 電源を入れる ドライブと Wi-Fi 接続する CD を取り込む

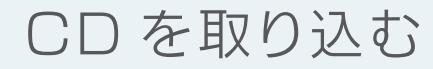

※ インターネット接続環境が必要です。

App Store

App Storeで[CDレコ]を検索し、インストールする

### **◎**ミCDレコの使い方

添付のACアダプターまたは対応接続ケーブル以外を使うと、発熱、発煙、発火、感電、故障の 原因となりますので、使わないでください。モバイルバッテリーを使う場合は、必ず対応接線 ケーブルを使用してください。

### 添付のACアダプターまたは対応接続ケーブル以外を使わ ないでください

「音楽データベースに接続できませんでした」と表示される場合は、 本紙裏面「アルバム情報を取得する方法」をご覧ください。 なお、アルバム情報を取得するには3G/4G(LTE)回線または無線 LANルーターでインターネットに接続できる環境が必要です。

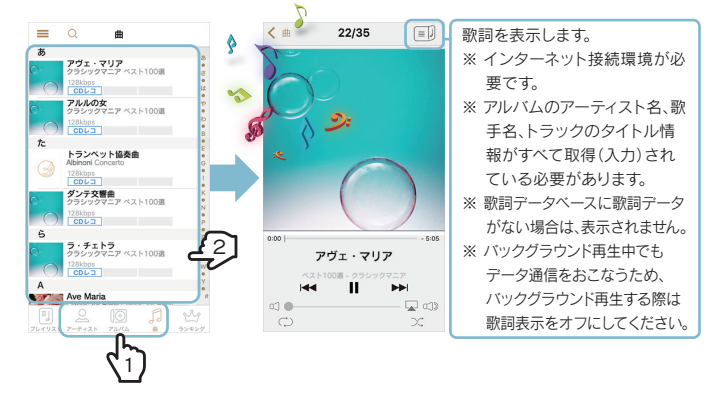

## ○: リストを更新する方法

CDレコ・・・「CDレコアプリ」のこと ドライブ・・・本製品のドライブ本体のこと

M-MANU201610-02

## CDRI-W24AIシリーズ

# **I-O DATA**

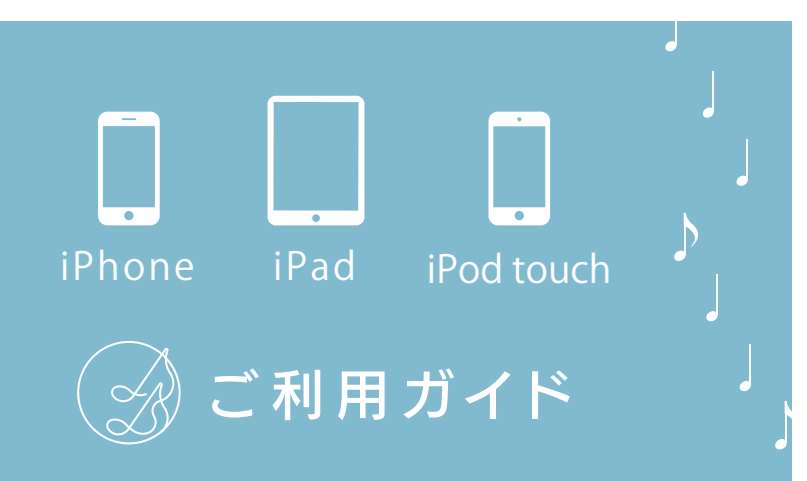

○ミ本マニュアル内での呼び方

添付のACアダプター · Second Second Second Second Second Second Second Second Second Second Second Second Second Second Second Second Second Second Second Second Second Second Second Second Second Second Second Second Second Second Second Se ① ドライブ背面 DC IN BV USB 3.0/2.0 WPS WPS ###<br>  $\bigoplus_{\beta-\beta-1}^{\text{WPS Hiff}}$  $\bigodot^{\text{WI-FI}} \begin{matrix} 0 \\ 0 \\ 0 \end{matrix}$ 

# 再生する

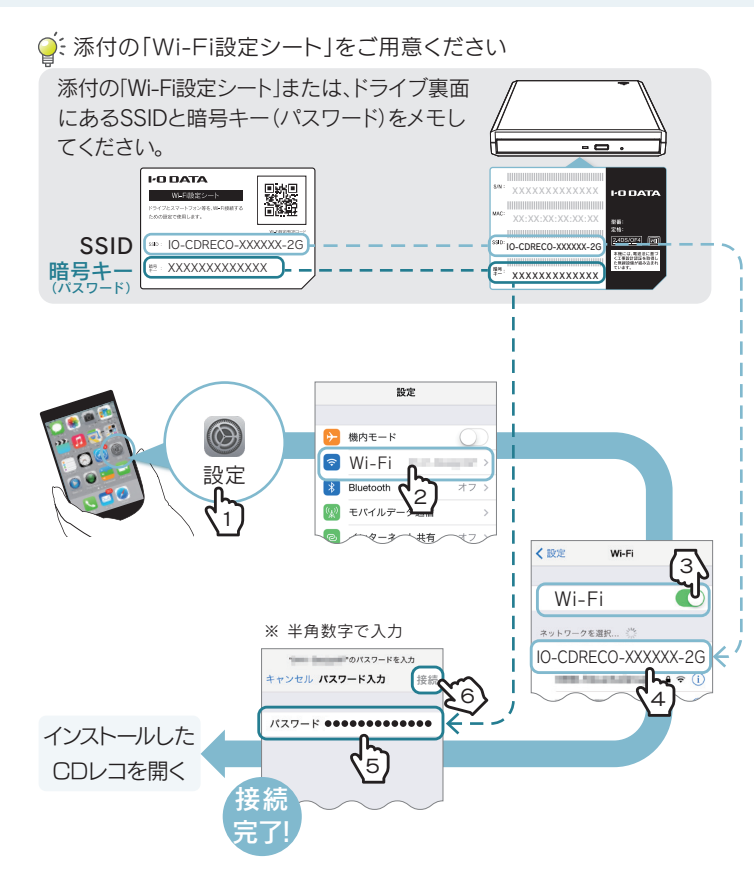

※ ご利用のiPhone、iPad、iPod touch上にないiTunes音楽データは表示されません。 ※ 著作権保護がかかっているiTunes音楽データやクラウド上にのみ保存されているデータは は表示されません。

※ 「CDレコ」で取り込んだ音楽は、ほかのアプリでは再生できません。

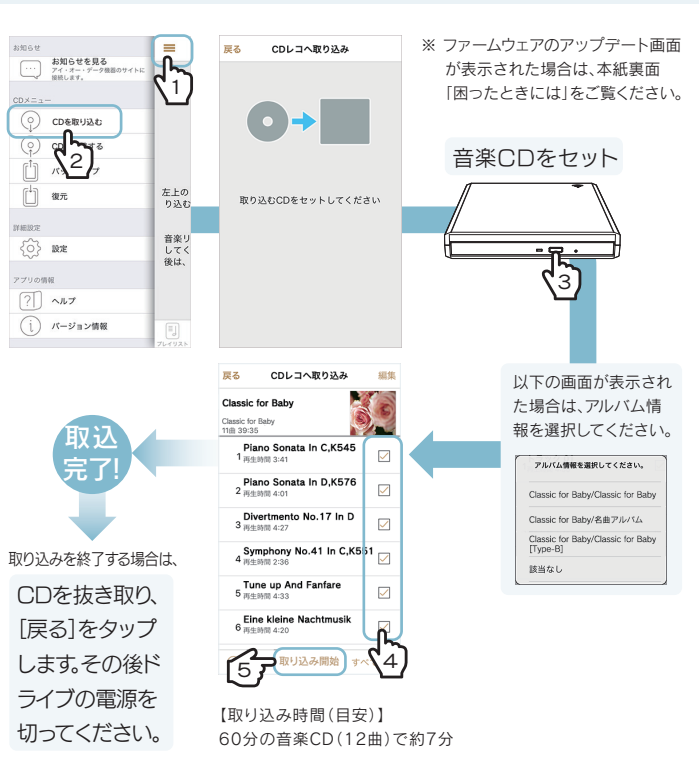

### ○· アルバム情報はCD取り込み後でも取得が可能です

「CDレコ」では、「CDレコ」で取り込んだ音楽と、iTunes音楽データを 再生することができます。

[アーティスト]、[アルバム]、[曲]のいずれかのタブから、曲をタップ すると再生が始まります。

プレーヤー画面、または、画面を下から上にスワイプアップし、コント ロールセンターを出して停止します。

リストを下にひっぱると、リストを更新します。 音楽データが表示されない場合は、リストを更 <mark>\* 75.33</mark> 新してください。

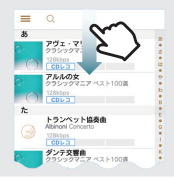

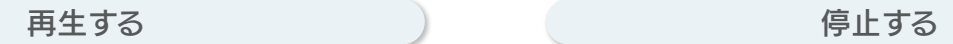

# 再生する(つづき)

ー時停止ボタン | を押して、停止します。

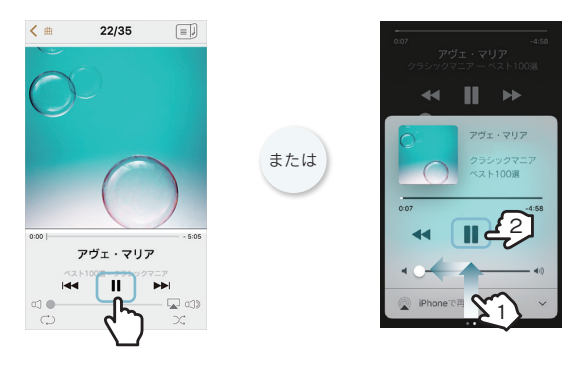

### ① サイドメニュー ■ をタップし、[設定]をタップします。 ② [iTunes音楽データを対象に含める]をオンにします。 ③ リストを更新します。 (左記参照) Q: iTunes音楽データを表示する

CDレコを削除する場合は、事前に本紙裏面「困ったときには」-「Q 端末 の機種変更をおこなう際の注意」の対処をおこなってください。

曲やアルバム名を右から左にスワイプして 削除します。

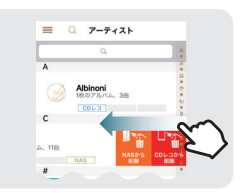

# アルバム情報を取得する方法 アルバム情報を取得する方法(つづき) いろいろな使い方 いろいろな使い方(つづき) いろいろな使い方(つづき) ふったときには(つづき) あったときには(つづき)

### アルバム情報をCDを取り込んだ後に取得する場合や、アルバム情報を 再検索する場合は、以下の手順で情報を更新してください。

※ CDレコで取り込んだ音楽データのみ、アルバム情報の検索が可能です。 ※ インターネット接続環境が必要です。 ※ ドライブのACアダプターはコンセントから抜いておいてください。

# 【便利な使い方】CDレコにルーターを登録する

CDレコに無線LANルーターの登録をすると、CD取り込み時にアルバム 情報をWi-Fi経由で取得することができます。 回線契約していない端末でCDを取り込む場合などに便利です。 以下の設定をおこなってから、CDの取り込みをおこなってください。

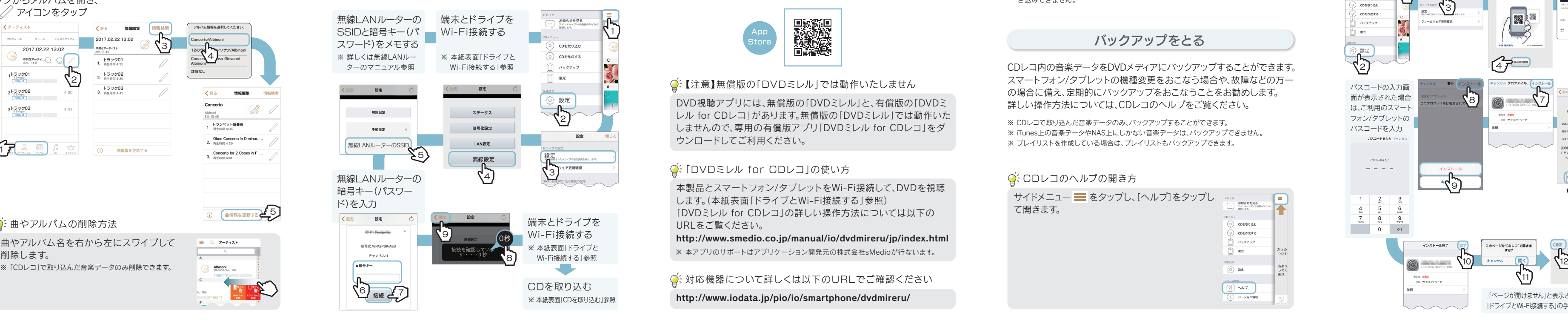

## DVDビデオを観る(有料)

※ iTunes音楽データは書き込みできません。

※ 録音/音楽用CD-RまたはCD-RWメディアをご使用ください。データ用CDメディアには書 き込みできません。

CDレコで取り込んだ音楽データを使い、音楽CDを作成することができ ます。詳しい操作方法については、CDレコのヘルプをご覧ください。

# CDを作成する

- ドライブとスマートフォン/タブレットをWi-Fi接続してください。 (本紙表面「ドライブとWi-Fi接続する」参照)
- 添付のACアダプターをつなぎ、電源ランプが緑点灯していること をご確認ください。
- スマートフォン/タブレットとドライブを近づけてみてください。
- スマートフォン/タブレットのバッテリー残量があるかご確認くだ さい(満充電推奨)。

本紙表面「ドライブとWi-Fi接続する」の手順のかわりに、添付の「Wi-Fi 設定シート」にあるQRコードで接続することもできます。

# QRコードでドライブとWi-Fi接続する

専用のDVD視聴アプリ「DVDミレル for CDレコ」を追加購入いただくだけ で、スマートフォン/タブレットでDVDビデオも観られるようになります。 以下のQRコードを読み取るか、App Storeにて「DVDミレル for CDレコ」を 検索し、ご利用ください。

- iOS端末からiOS端末に機種を変更する場合は、iTunesやiCloud でアプリごとバックアップをおこなってください。その後、新しい 端末でバックアップの復元をおこなってください。
- ●「CDレコアプリ」のメニューから[バックアップ]をタップし、DVDメ ディアにバックアップしてください。端末の機種変更後、「CDレコアプ リ」を再インストールし、メニューから[復元]をタップしてください。 詳しい操作方法については、CDレコのヘルプをご覧ください。

**◎**ミその他のFAQや「CDレコ」の詳しい操作方法について

DVD視聴アプリには、無償版の「DVDミレル」と、有償版の「DVDミ レル for CDレコ」があります。無償版の「DVDミレル」では動作い しませんので、専用の有償版アプリ「DVDミレル for CDレコ」をダ ウンロードしてご利用ください。

## ○ 「DVDミレル for CDレコ」の使い方

「CDレコアプリ」を削除すると、スマートフォン/タブレットに取り込 んだ音楽データは削除されます。「CDレコアプリ」を削除する前に、 以下のいずれかの対処をおこなうと、「CDレコアプリ」を削除して も音楽データを復元することができます。

### 【注意】無償版の「DVDミレル」では動作いたしません

新しいファームウェアがある場合、自動的に「ファームウェアの更新」の お知らせ画面が表示されます。ファームウェアを更新すると不具合が 解消されたり、新しい機能が追加される場合があります。

http://www.iodata.jp/pio/io/smartphone/dvdmireru/

CDレコ内の音楽データをDVDメディアにバックアップすることができます。 スマートフォン/タブレットの機種変更をおこなう場合や、故障などの万一 の場合に備え、定期的にバックアップをおこなうことをお勧めします。 詳しい操作方法については、CDレコのヘルプをご覧ください。

# バックアップをとる

※ CDレコで取り込んだ音楽データのみ、バックアップすることができます。 ※ iTunes上の音楽データやNAS上にしかない音楽データは、バックアップできません。 ※ プレイリストを作成している場合は、プレイリストもバックアップできます。

### O: CDレコのヘルプの開き方

### Q「ドライブに接続されていません」と表示される場合

### アルバム情報を選択してください。 Concerto/Albinoni 12のヴァインソナタ/Albinoni 4 Concerto Tomaso Giovanni Albinoni 該当なし くまる 情報編集 情報检索 Concert  $\bigotimes$ Albinoni<br>3曲 13:46 and the con-トランペット協奏曲<br>1. 再生時間 4:35 Oboe Concerto in D minor, ...<br>2.  $m\equiv 30$ Concerto for 2 Oboes in F. ① 【曲情報を更新する】

# ○ミ曲やアルバムの削除方法

### Q「音楽データベースに接続できませんでした」と表示される

先にCDを取り込んでください。その後、左記「アルバム情報を取得す る方法」の手順を参照し、アルバム情報を再取得してください。

### Q 端末の機種変更をおこなう際の注意

- 1.[はい]をタップします。
- 2.「ドライブのファームウェアを更新し、再起動を開始しました」のメッ セージが表示されたら、[OK]をタップします。
- 3.ドライブの電源ランプが橙点滅から緑点灯に変わるまで待ちます。 以上で、ファームウェアの更新は完了です。
- ※ 更新中はドライブおよびスマートフォン/タブレットの電源を切らないでください。故障 の原因となります。

### Q 添付の「Wi-Fi設定シート」を紛失した場合

ドライブ裏面にあるSSIDと暗号キー(パス ワード)を使い、ドライブとWi-Fi接続するこ とができます。 接続方法については、本紙表面「ドライブと Wi-Fi接続する」をご覧ください。

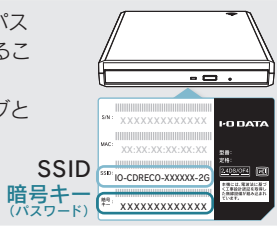

## ○ ファームウェアの更新画面が表示された場合

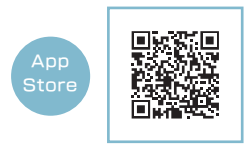

本製品とスマートフォン/タブレットをWi-Fi接続して、DVDを視聴 します。(本紙表面「ドライブとWi-Fi接続する」参照) 「DVDミレル for CDレコ」の詳しい操作方法については以下の URLをご覧ください。

### http://www.smedio.co.jp/manual/io/dvdmireru/jp/index.html

※ 本紙表面「ドライブと<br>- ※ … … … … … … … … … … … … ※ 本アプリのサポートはアプリケーション開発元の株式会社sMedioが行ないます。

**◎**: 対応機器について詳しくは以下のURLでご確認ください

## [アーティスト]または[アルバム] タブからアルバムを開き、

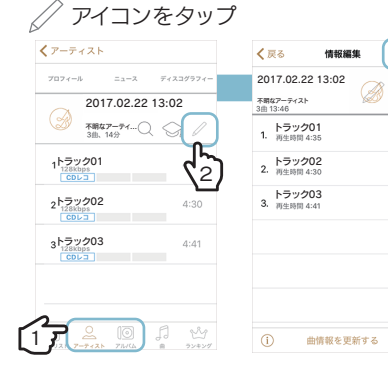

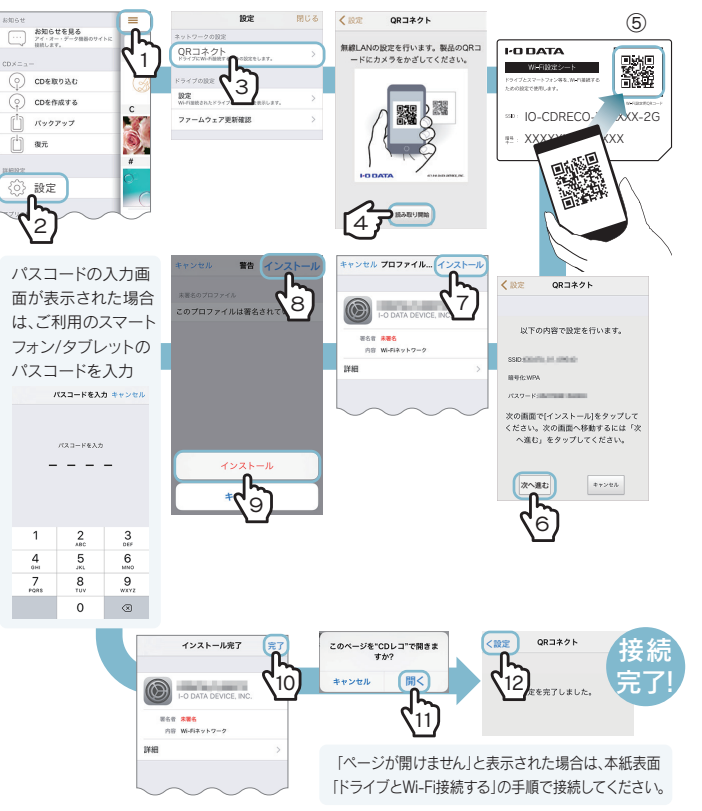

情報検索 3

> 「CDレコ」のヘルプをご覧ください。ヘルプでは、 NAS(ネットワークHDD)への取り込み/転送方 法など、「CDレコ」の詳しい操作方法を説明して います。

サイドメニュー をタップし、[ヘルプ]をタップし て開きます。

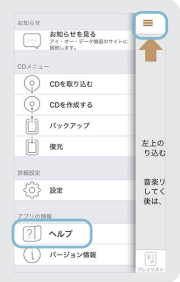

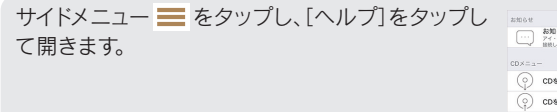

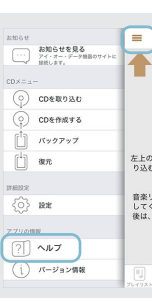